## **Lampiran 1**

## **CARA MENJALANKAN PROGRAM**

- 1. Install aplikasi di perangkat Android.
- 2. Pastikan ponsel terhubung ke internet agar aplikasi dapat digunakan.
- 3. Buka aplikasi, setiap kali aplikasi dijalankan, akan muncul Splash Screen.

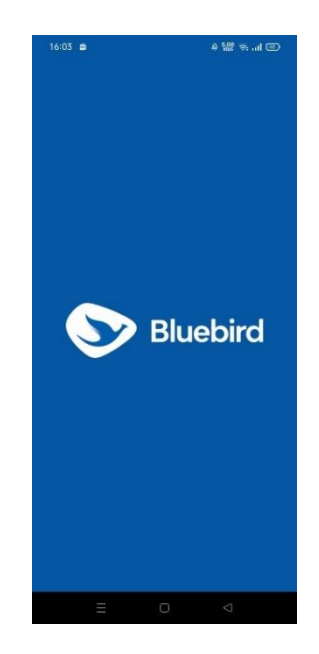

4. Setelah itu, sistem akan memeriksa apakah karyawan sudah login atau belum.

Jika belum, karyawan diharuskan untuk login terlebih dahulu.

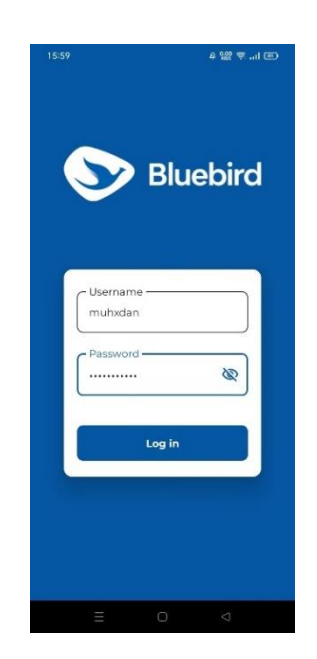

5. Setelah berhasil login, akan muncul halaman utama dari aplikasi ini yang akan menampilkan riwayat absensi.

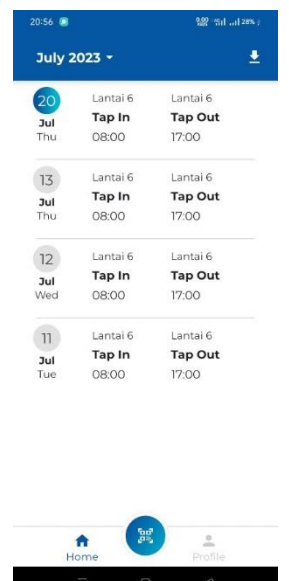

6. Karyawan dapat melakukan scan QR Code untuk absensi dengan mengeklik

ikon scan.

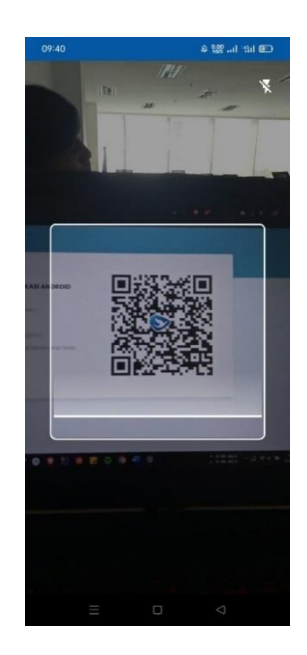

7. Jika scan QR Code berhasil, akan muncul tampilan seperti di bawah ini untuk melakukan tap in atau tap out.

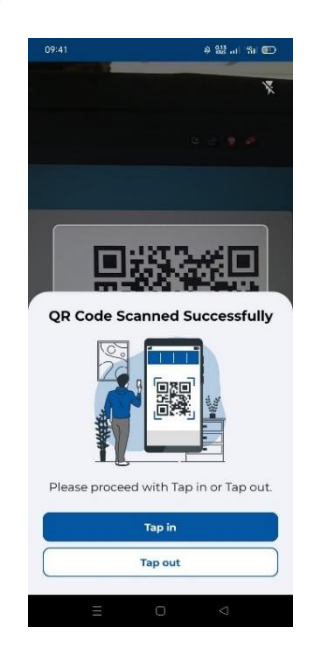

8. Karyawan akan menerima hasil yang sesuai dengan pilihan yang dipilih.

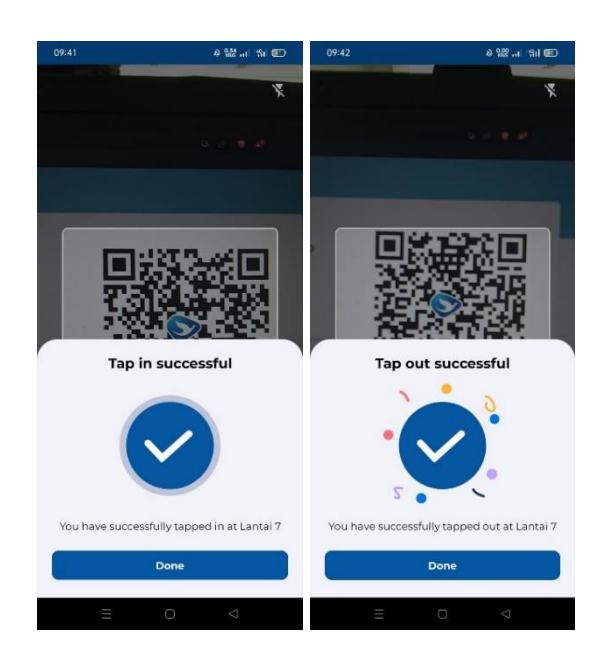

9. Setelah itu, karyawan dapat mengklik "selesai" dan akan diarahkan kembali ke halaman utama atau halaman riwayat absensi.

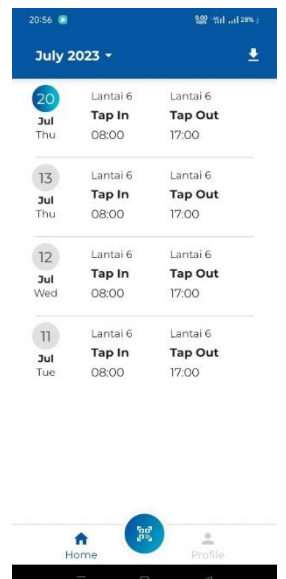

10. Karyawan dapat menggunakan filter Riwayat absensi untuk memilih bulan pada tahun sekarang atau tahun sebelumnya.

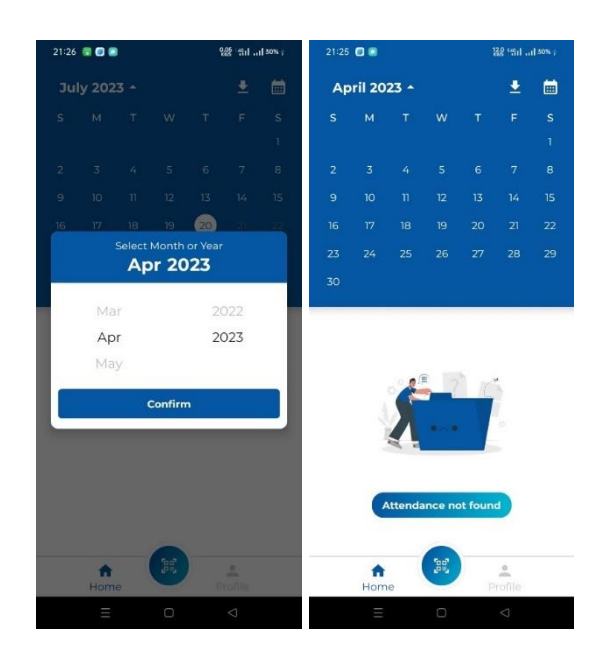

- 11. Selain itu, karyawan juga dapat mengunduh semua data absensi atau hanya absensi pada bulan tertentu, seperti berikut:
	- iap O  $7:00$ Tap Out **Choose Download Option** Download attendance monthly or all A
- 12. Setelah itu, karyawan diminta untuk memilih lokasi penyimpanan file absensi dengan format .csv.

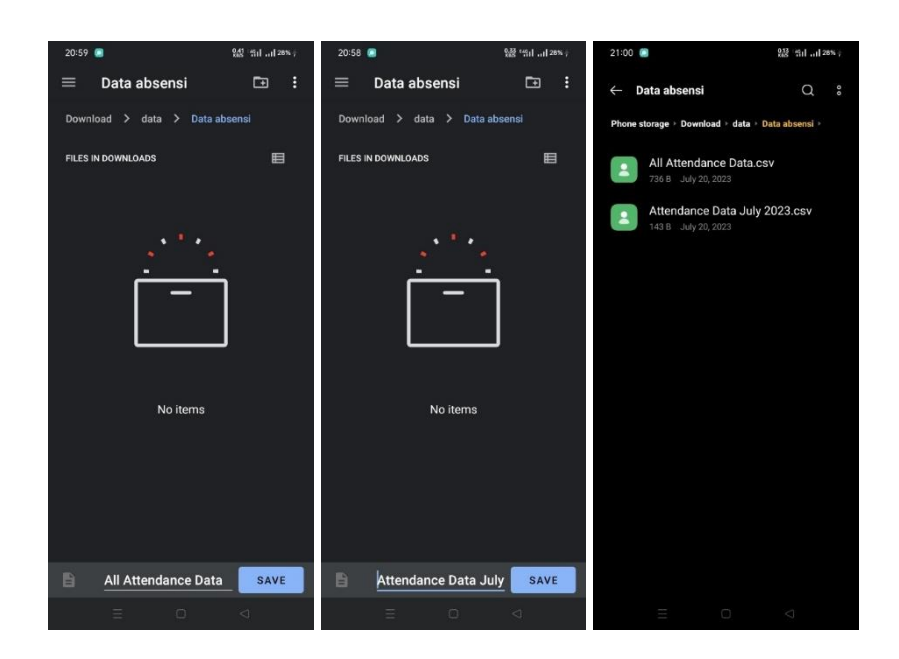

13. Setelah berhasil menyimpan file tersebut, akan muncul informasi seperti di bawah ini.

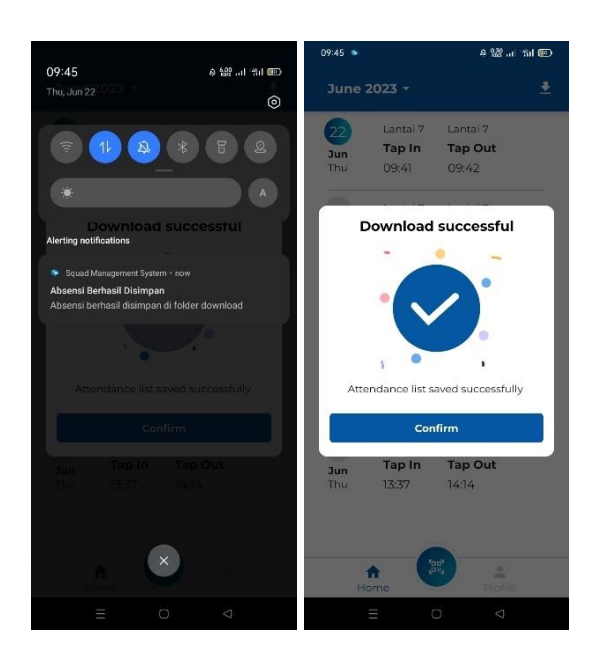

14. Karyawan dapat membuka profil karyawan sendiri yang berisi data-data tentang karyawan.

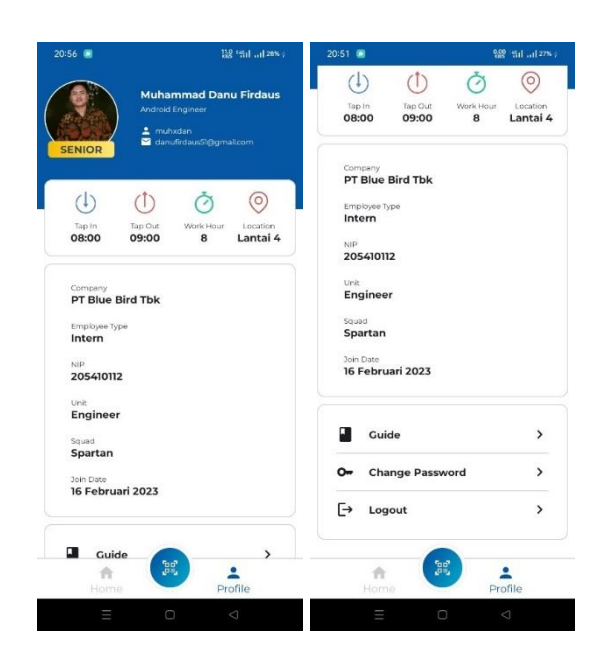

15. Karyawan memiliki opsi untuk mengganti foto profil secara mandiri. Jika karyawan tidak ingin menggunakan foto profil, karyawan juga dapat menghapusnya.

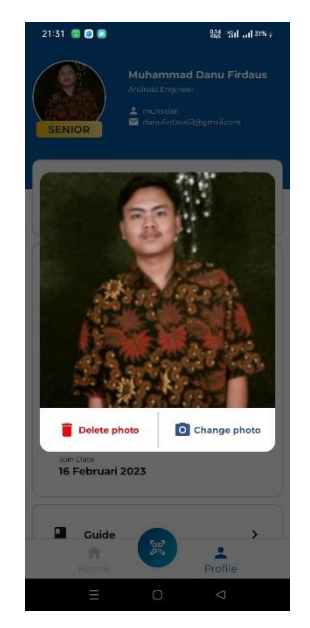

16. Pada profil karyawan, terdapat menu untuk mengganti kata sandi.

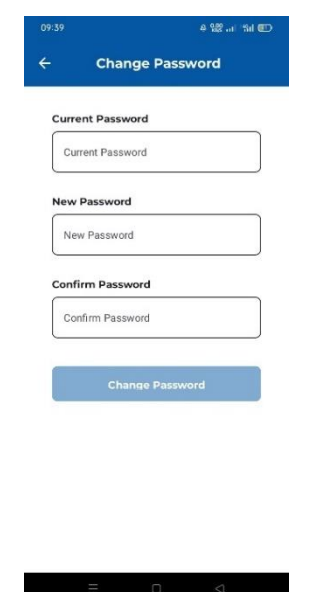

17. Jika karyawan mengalami kesulitan dalam menggunakan aplikasi ini,

karyawan dapat menggunakan menu panduan/guide.

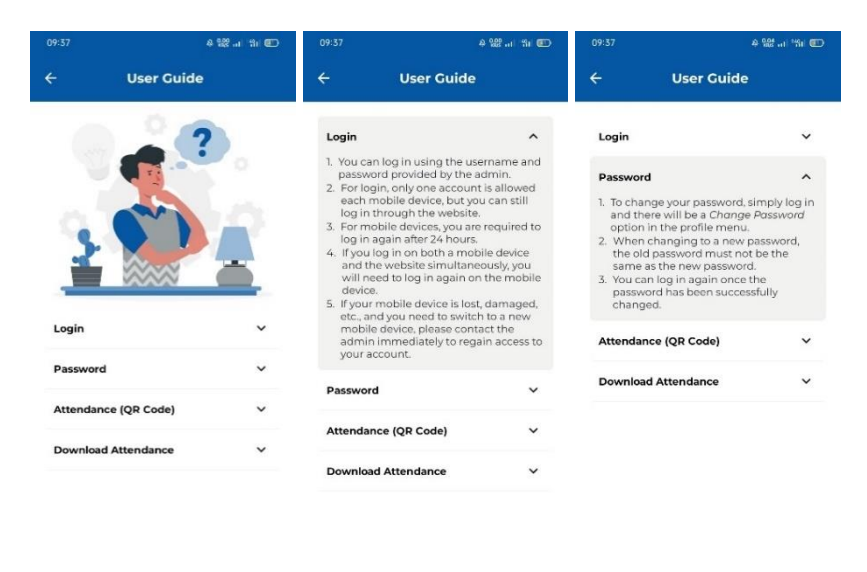

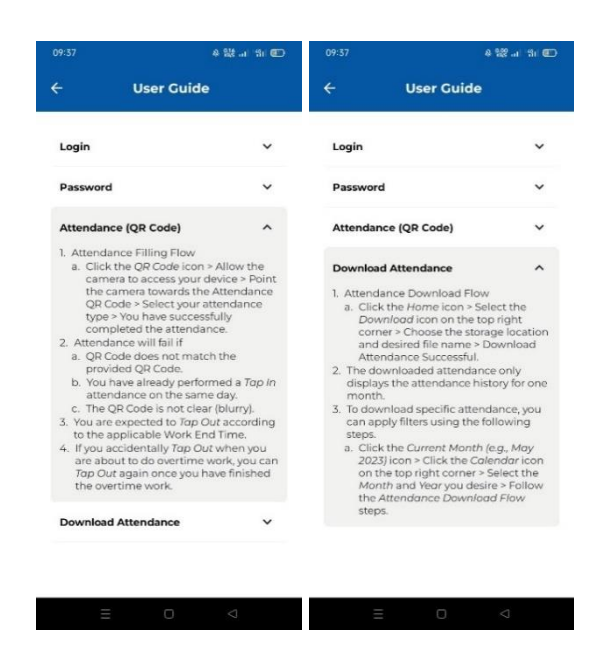

18. Jika karyawan ingin keluar (logout), tombol sudah disediakan seperti gambar

di bawah ini.

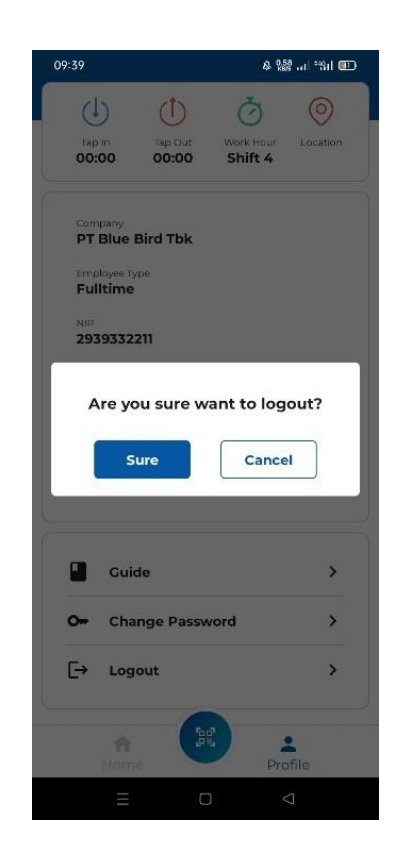